## **Come stampare le pagine del libro**

Per procedere alla stampa di una o più pagine del libro, vai nella sezione "Il mio libro" e clicca sul pulsante "Stampa pagine".

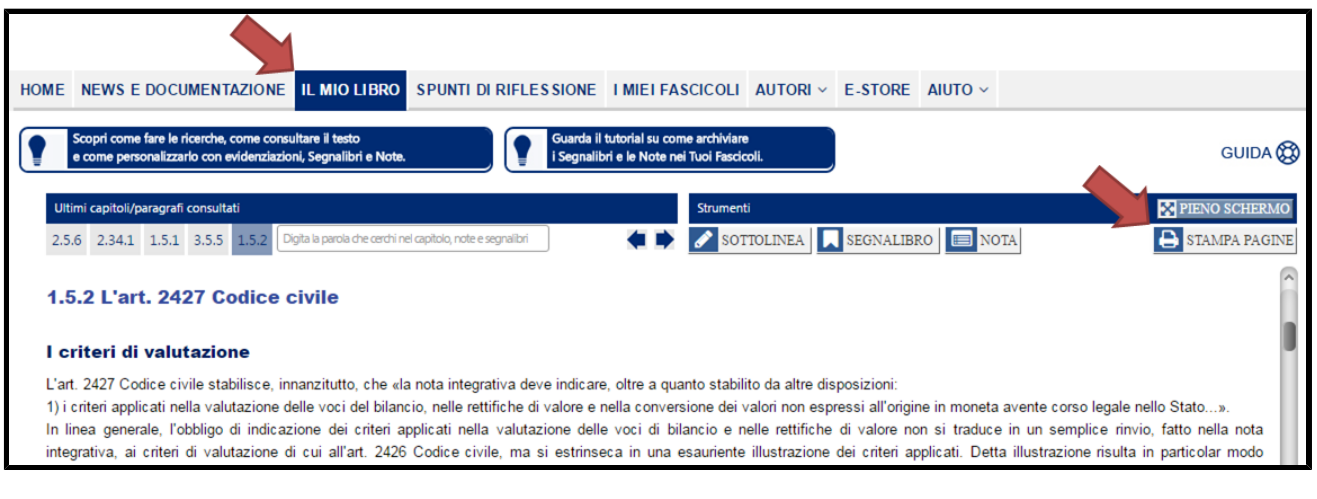

Il pulsante "Stampa pagine" diventerà di colore rosso per segnalarTi che sei entrato nella funzione di stampa.

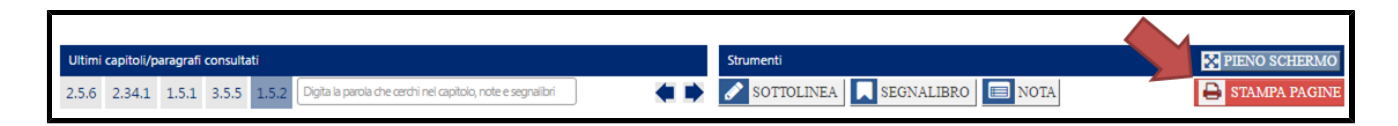

Arrivati a questo punto, clicca semplicemente all'interno del capoverso a partire dal quale vuoi iniziare la stampa. L'unica avvertenza è che la stampa non può iniziare dal titolo di un capitolo o di un paragrafo (i quali titoli, peraltro, verranno riportati automaticamente nella stampa).

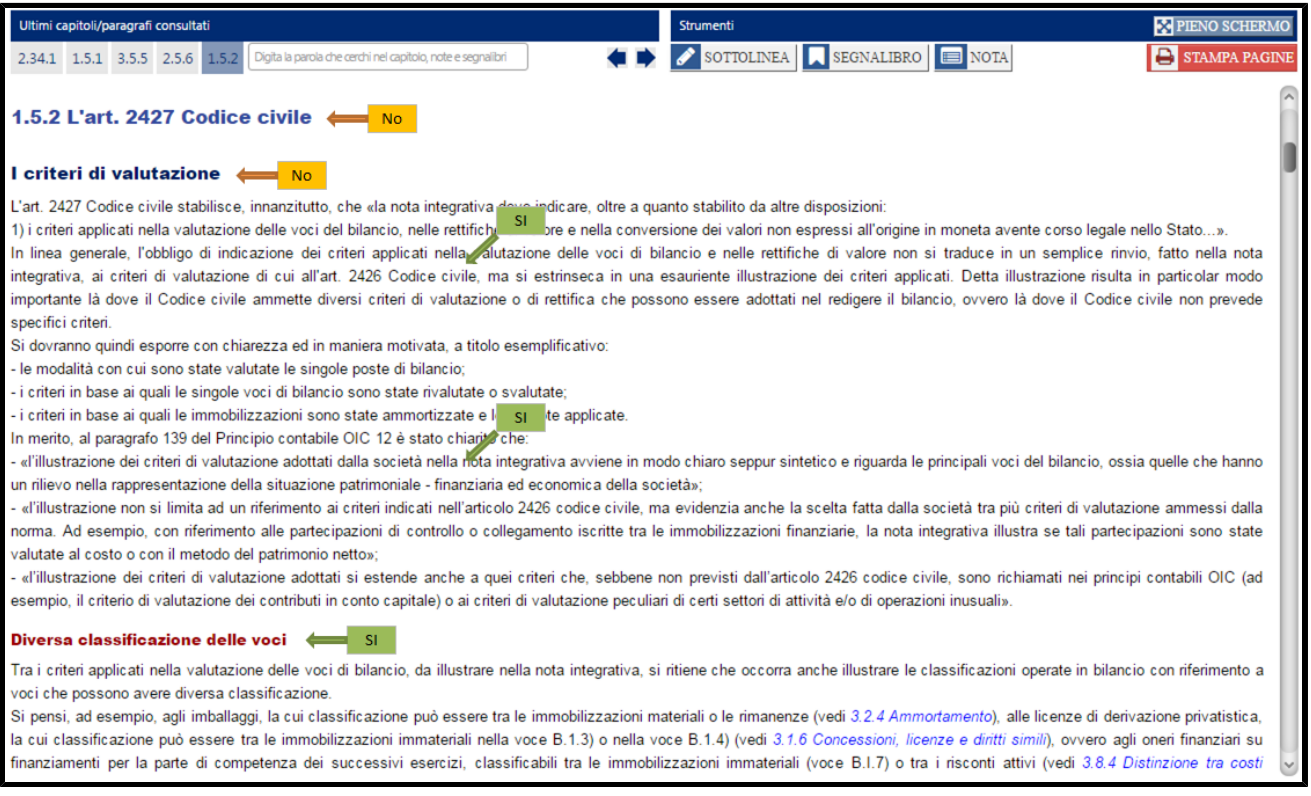

Nel modulo che compare indica il numero di pagine che vuoi stampare (massimo 10) e il nome che vuoi attribuire al file Pdf che verrà generato con il risultato del processo di stampa.

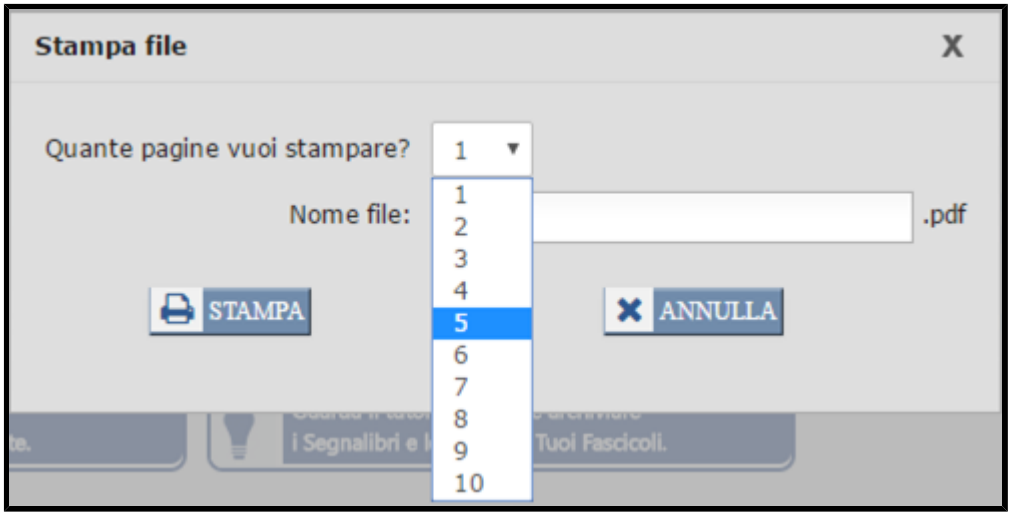

Il modo in cui il file Pdf viene salvato sul Tuo computer dipende dal browser che stai utilizzando. Se, ad esempio, utilizzi Google Chrome (che è il browser che Ti consigliamo per navigare nel portale), il file Pdf così generato lo trovi iconizzato nell'angolo in basso a sinistra.

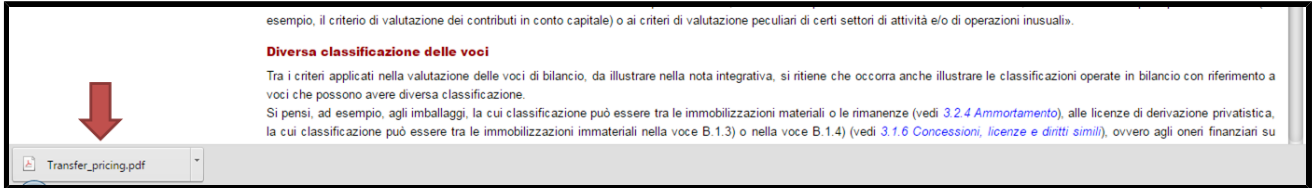

l tipo di stampa che otterrai è quello qui sotto raffigurato.

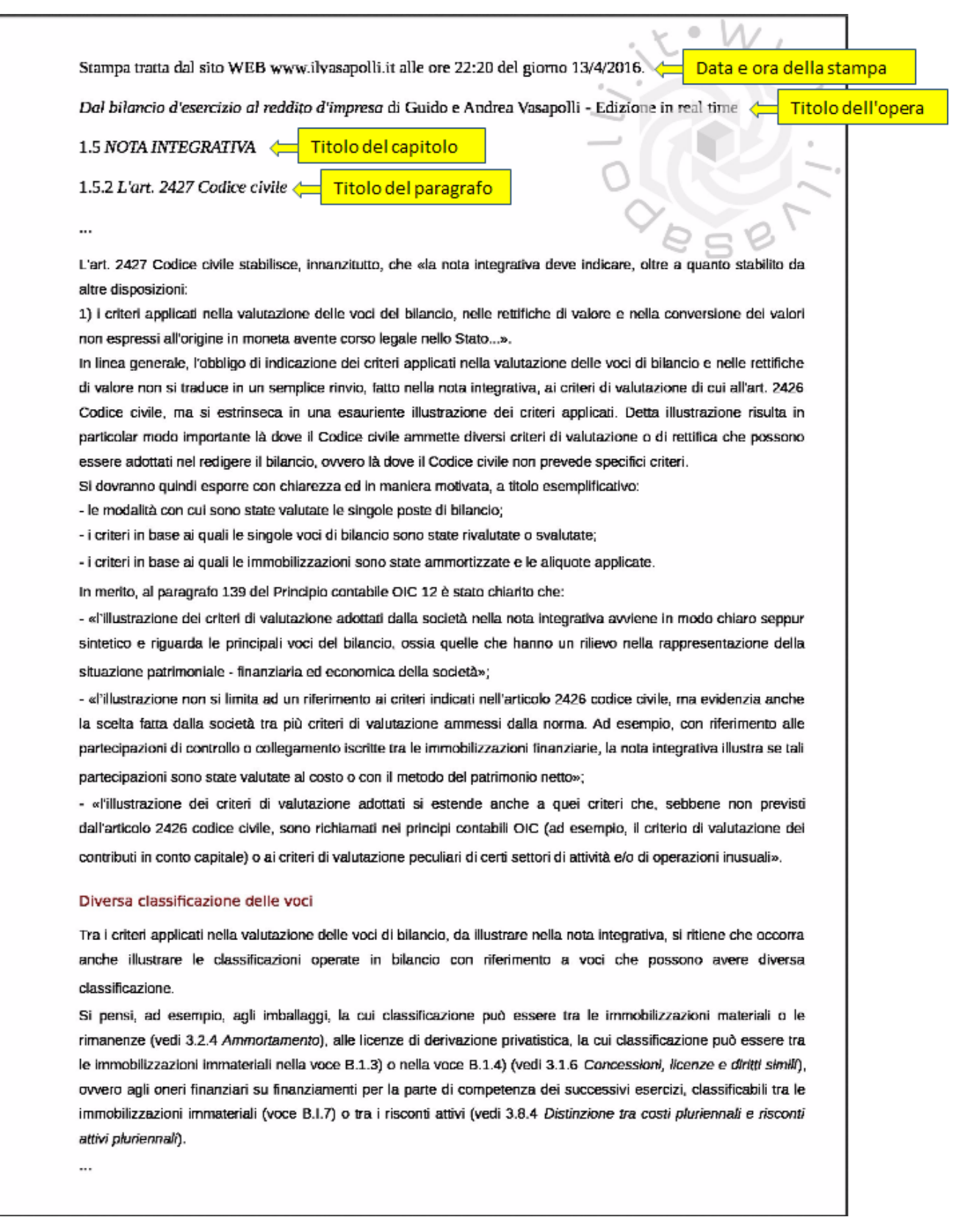